# **WooCommerce-Reverb Integration Guide 0.0.1**

by CedCommerce Docs - Products User Guides

| 1. Overview                                |    |
|--------------------------------------------|----|
| 2. Retrieve Personal Access Token          | 4  |
| 3. Reverb Configuration Settings           | 7  |
| 4. Category Mapping                        |    |
| 5. Manage Profiles                         |    |
| 5.1. Add Profile                           | 9  |
| 5.2. Edit the Existing Profile             | 12 |
| 5.3. Delete the Profile                    |    |
| 5.4. Submit Actions from the Profiles Page |    |
| 6. Manage Products                         |    |
| 7. Bulk Action                             |    |
|                                            |    |

# 1. Overview

Founded in 2013, Reverb is the world's largest dedicated online marketplace to buy, sell, and learn about new, used, vintage and handmade music gear. Reverb.com allows anybody from large dealers and manufacturers to small shop owners and individuals, to create free listings for musical instruments and other related equipment.

Reverb also includes an integrated price guide that pulls transaction data to determine fair market values for a wide range of instruments and gear. Reverb charges 3.5% sales fee for items sold through the platform and has also released iPhone and Android apps that include the main features of the Web site.

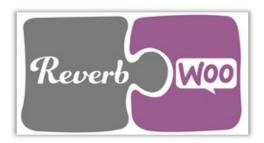

Reverb WooCommerce Integration at Cedcommece involves the integration of the WooCommerce e-commerce store with the Reverb marketplace through this extension, which automates the ordering process and facilitates the products handling and management.

This extension interacts with the Reverb Marketplace to integrate the synchronized product listing between the WooCommerce and the Reverb retailers. After installing the extension, the merchant can create the Reverb Categories and the dependent attributes on the WooCommerce store.

The process enables the merchant to configure the desired product category into WooCommerce for automatic submission of the selected product to the same Category on Reverb.

### Key Features are as follows:

- **Profile-based product Upload:** Admin can create a profile and map the *Reverb* category and attributes to the WooCommerce category and attributes, and then after assigning the products to the profile can easily upload products to the *Reverb Web* site.
- Synchronized Inventory and Profile Based Pricing: Inventory Synchronization at regular intervals. product Listing is established between WooCommerce and *Reverb*. Profile-based price increase or decrease.
- Synchronized Product Editing: Besides adding the products, any product information changes made on the WooCommerce store reflects on the *Reverb*.
- Automated Inventory Updates: No manual updating is required. Automatic inventory updates are available for the better management.
- Creation of WooCommerce Orders: The newly placed orders on the *Reverb* Web site are automatically created in the WooCommerce store with all the required details as it is on the *Reverb* Web site.

- Consolidate Orders: Easily manipulate orders from the WooCommerce store.
- **Product Category Mapping:** Follows many-to-one category mapping philosophy. Admin can map many categories of the WooCommerce store to the single category of *Reverb*.
- Updates Information: Changes made in the WooCommerce store reflects on the *Reverb Web* site.
- **Bulk Upload System:** The merchant has the flexibility to upload any number of products on the *Reverb* Web site using bulk product upload feature.
- **Shipment Automation:** Enables the admin to automate the shipment process with Shipstation, Shipwork, Stamps.com, Linnworks, Xtento, Shiprush.
- Feed status: Creates a Log of the Feed of all API requests made to *Reverb*. Admin can view all the details of that feed in the log.

# 2. Retrieve Personal Access Token

Once the extension is successfully installed on the Merchant's store, the Reverb menu appears on the left navigation panel of the WooCommerce Admin Panel. The merchant has to fill-in the **Personal Access Token** on the **REVERB CONFIGURATION** page of the admin panel.

### To retrieve Personal Access Token from the Reverb account

1. Access the Reverb Seller account.

The page appears as shown in the following figure:

| Revert  | Shop fo     | r used & new  | music gear  |                                 |                |                |                   |                                | Q    | Sell 🚬       |
|---------|-------------|---------------|-------------|---------------------------------|----------------|----------------|-------------------|--------------------------------|------|--------------|
| incourt |             | v Category 🔻  | Reverb News | <ul> <li>My Feed Pri</li> </ul> | ce Guide Artis | sts Shops      | Need Help? 💌      |                                |      |              |
|         | Dashboard   | ि<br>Buying ✔ | Selling 🗸   | Messages                        | +<br>Feedback  | \$<br>Earnings | A Shop Settings ▼ | Ø<br>My Account ❤              | Apps | Reverb Sites |
|         | Listings    | Offers        | Orders      | Manage Invento                  | ory Sales      |                |                   | My Profile<br>Credit Cards     |      |              |
|         | 348 listing | gs matching   | Live X      |                                 |                |                | Search your list  | Addresses<br>API & Integration | 15   | Search       |

2. Click the **My Account** menu, and then click **API & Integrations**. The page appears as shown in the following figure:

| Reverb | Shop for used & new music gear                                                 |                 |                                      |            |                      |                 |                   |                    | Q    | Sell         |  |
|--------|--------------------------------------------------------------------------------|-----------------|--------------------------------------|------------|----------------------|-----------------|-------------------|--------------------|------|--------------|--|
| never  | Browse By Category   Reverb News  My Feed Price Guide Artists Shops Need Help? |                 |                                      |            |                      |                 |                   |                    |      |              |  |
| D      | A shboard                                                                      | È<br>Buying ✔   | <b>Selling ∨</b>                     | Messages   | <b>★</b><br>Feedback | \$<br>Earnings  | A Shop Settings ▼ | ¢8<br>My Account ✔ | Apps | Reverb Sites |  |
|        | My Profile                                                                     | e Credit C      | Cards Addr                           | resses API | & Integrations       |                 |                   |                    |      |              |  |
|        | Personal Access Tokens                                                         |                 |                                      |            |                      | ss Token Nam    | e                 |                    |      | Edit         |  |
|        |                                                                                | -               | ntegrated apps o<br>ou'll need a Per |            |                      |                 |                   |                    |      | Delete       |  |
|        |                                                                                | n to use the Re |                                      |            | sellin               | g products      |                   |                    |      |              |  |
|        |                                                                                |                 |                                      |            | 1.00                 |                 |                   |                    |      | Edit         |  |
|        |                                                                                |                 |                                      |            | *                    |                 |                   |                    |      | Delete       |  |
|        |                                                                                |                 |                                      |            | for m                | iy seller accou | nt                |                    |      |              |  |
|        |                                                                                |                 |                                      |            |                      |                 |                   |                    |      | Edit         |  |
|        |                                                                                |                 |                                      |            |                      |                 |                   |                    |      | Delete       |  |
|        |                                                                                |                 |                                      |            | Gene                 | erate New Tok   | en                |                    |      |              |  |

3. Click the Generate New Token button.

| ens can be used inste                         | ead of a password to make API requests over HTTPS.                                       |
|-----------------------------------------------|------------------------------------------------------------------------------------------|
| oken Name                                     |                                                                                          |
| What's this token fo                          | vr?                                                                                      |
| Select OAuth Scopes<br>Scopes allow you to se | t the permissions of your token.                                                         |
| D public                                      | Read publicly available data                                                             |
| read_feedback                                 | Read feedback that you have sent or received                                             |
| write_feedback                                | Write feedback about your transactions on the site                                       |
| read_listings                                 | Read all of your listings with your sales and bump data                                  |
| write_listings                                | Create/update your listings (inventory, price, etc) and add a listing to sales<br>/ bump |
| read_lists                                    | Read your wish list / watch list / feed                                                  |
| □ write_lists                                 | Update your wish list / watch list / feed                                                |
| read_messages                                 | Retrieve your messages                                                                   |
| write_messages                                | Post and update messages as you                                                          |
| read_offers                                   | Read your offers                                                                         |
| write_offers                                  | Make offers on listings on your behalf                                                   |
| read_orders                                   | Read all your orders                                                                     |
| write_orders                                  | Update the status of your orders                                                         |
| □ read_profile                                | Get the details about your account and shop, such as name and email address              |
| write_profile                                 | Update settings for your shop (name, address, vacation, etc)                             |
| read_reviews                                  | Read your reviews of listings                                                            |
| write_reviews                                 | Write reviews of listings on your behalf                                                 |

- 4. In the Token Name box, enter the name.
- 5. Select the required options to set the permissions of the token.

The token is generated and appears on the Permissions Access Tokens page as shown in the following figure.

|                                                   | Access Token Name1                                                                                                    | Edit   |
|---------------------------------------------------|----------------------------------------------------------------------------------------------------|--------|
| If you're using one of our integrated apps or are |                                                                                                    |        |
| ouilding one for yourself, you'll need a Personal | 1000000                                                                                                    | Delete |
| Access Token to use the Reverb API.               | Access Token Name                                                                                                    |        |
|                                                   |                                                                                                    | Edit   |
|                                                   |                                                                                                    | Delete |
|                                                   | selling products                                                                                                    |        |
|                                                   |                                                                                                    | Edit   |
|                                                   |                                                                                                    | Delete |
|                                                   | for my seller account                                                                                                    |        |
|                                                   | services of the service of the service of the servi | Edit   |
|                                                   |                                                                                                    | Delete |

6. Copy the **Personal Token Access** value and then paste it in the **Personal Access Token** box appearing on the **REVERB CONFIGURATION** page of the WooCommerce Admin panel.

# 3. Reverb Configuration Settings

After obtaining the **Personal Access Token** from the Reverb Seller account, the WooCommerce store owner has to paste them on the Reverb Configuration page of the admin panel of the merchant.

To Set up the Reverb Configuration settings in the WooCommerce Admin panel:

- 1. Go to the WooCommerce Admin panel.
- 2. On the left navigation bar, click the Reverb menu.
- 3. In the right panel, click the **CONFIGURATION** tab

The **REVERB CONFIGURATION** page appears as shown in the following figure:

| CONFIGURATION        | CATEGORY MAPPING      | PROFILE | MANAGE PRODUCTS | BULK ACTION | ORDERS    | OTHERS           | PREREQUISITES |  |  |  |  |
|----------------------|-----------------------|---------|-----------------|-------------|-----------|------------------|---------------|--|--|--|--|
| REVERB CONFIGURATION |                       |         |                 |             |           |                  |               |  |  |  |  |
| Personal Access To   | Personal Access Token |         |                 |             |           |                  |               |  |  |  |  |
| Save Credentials     | Save Credentials      |         |                 |             |           | Save Credentials |               |  |  |  |  |
| Authorize Your Acc   | count                 |         |                 |             | Authorize |                  |               |  |  |  |  |

- 4. In the **Personal Access Token** box, paste the value of the Personal Access Token field copied from the Reverb seller account.
- 5. Click the **Save Credentials** button.
- 6. Click the **Authorize** button to authorize the account.

# 4. Category Mapping

The **CATEGORY MAPPING** page lists all the Reverb categories. Admin has to select the Reverb categories to which the products need to be assigned.

To select the required categories for mapping

- 1. Go to the WooCommerce Admin panel.
- 2. On the left navigation bar, click the Reverb menu.
- 3. In the right panel, click the **CATEGORY MAPPING** tab. The page appears as shown in the following figure:

| CATEGORY MAPPING PROFILE                         | MANAGE PRODUCTS | BULK ACTION | ORDERS | OTHERS | PREREQUISITES |  |
|--------------------------------------------------|-----------------|-------------|--------|--------|---------------|--|
| REVERB                                           |                 |             |        |        |               |  |
|                                                  |                 |             |        |        |               |  |
|                                                  |                 |             |        |        |               |  |
| Root Categories                                  |                 |             |        |        |               |  |
| Accessories                                      |                 |             |        |        |               |  |
| Accessories / Amp Covers                         |                 |             |        |        |               |  |
| Accessories / Strings / Banjo Strings            |                 |             |        |        |               |  |
| Accessories / Cases and Gig Bags / Bass Cases    |                 |             |        |        |               |  |
| Accessories / Cases and Gig Bags / Bass Gig Bags |                 |             |        |        |               |  |
| Accessories / Strings / Bass Strings             |                 |             |        |        |               |  |
| Accessories / Books and DVDs                     |                 |             |        |        |               |  |
| Accessories / Cables                             |                 |             |        |        |               |  |
| Accessories / Capos                              |                 |             |        |        |               |  |
| Accessories / Case Candy                         |                 |             |        |        |               |  |

4. Select the check boxes associated with the required categories. The selected categories are saved and a success message appears on the page.

## 5. Manage Profiles

Profile based product uploading provides the admin a facility to create a group of the required products those have common meta-keys, and then upload those products at one go through uploading that profile (created group). In other words, admin can create a new profile and assign it to the group of those products, and then upload the profile on Reverb. It saves the time of making the same changes in each meta-keys of each and every product.

It means, rather than making the changes in the common meta-keys of each and every products, admin can create a profile and assign it to all the products having common meta-keys, and thus make the changes in the meta-keys available on the profile page.

While creating and editing the profile, admin can select the product and the corresponding meta-keys. These meta-keys are applicable to all the products that are assigned to the profile.

#### Admin can do the following tasks:

- Add new profile(http://docs.cedcommerce.com/woocommerce/woocommerce-reverbintegration/woocommerce-reverb-integration-guide-0-0-1?section=add-profile)
- Edit the existing profile(http://docs.cedcommerce.com/woocommerce/woocommerce-reverbintegration/woocommerce-reverb-integration-guide-0-0-1?section=edit-the-existing-profile-6)
- Delete the profile(http://docs.cedcommerce.com/woocommerce/woocommerce-reverbintegration/woocommerce-reverb-integration-guide-0-0-1?section=delete-the-profile-6)
- Submit Actions from the Profiles Page(http://docs.cedcommerce.com/woocommerce/woocommerce-rever b-integration/woocommerce-reverb-integration-guide-0-0-1?section=submit-actions-from-the-profilespage)

# 5.1. Add Profile

### To add a new profile

- 1. Go to the WooCommerce Admin panel.
- 2. On the left navigation bar, click the Reverb menu.
- 3. In the right panel, click the **PROFILE** tab.

The **PROFILES** page appears as shown in the following figure:

| CONFIGURATION    | CATEGORY MAPPING | PROFILE | MANAGE PRODUCTS | BULK ACTION | ORDERS | OTHERS | PREREQUISITES |        |
|------------------|------------------|---------|-----------------|-------------|--------|--------|---------------|--------|
|                  | PROFILE          |         |                 |             |        |        |               |        |
| Bulk Actions 🗹 🖌 | APPLY            |         |                 |             |        |        |               | 1 item |
| Name             |                  |         |                 | Status      |        |        |               |        |
| New Profile      |                  |         |                 | enable      |        |        |               |        |
| Name             |                  |         |                 | Status      |        |        |               |        |
| Bulk Actions 🖂 🔒 | APPLY            |         |                 |             |        |        |               | 1 item |
|                  |                  |         |                 |             |        |        |               |        |

4. Click the **ADD PROFILE** button.

The page appears as shown in the following figure:

| CONFIGURATION CATEGORY MAPPING PROFILE MANAGE PRODUCTS BULK ACTION ORDERS OTHERS PREREQUISITES |  |  |  |  |  |  |  |  |  |  |
|------------------------------------------------------------------------------------------------|--|--|--|--|--|--|--|--|--|--|
| < <go back<="" th=""></go>                                                                     |  |  |  |  |  |  |  |  |  |  |
| INSTRUCTION TO USE                                                                             |  |  |  |  |  |  |  |  |  |  |
| SELECT PRODUCT AND CORRESPONDING METAKEYS                                                      |  |  |  |  |  |  |  |  |  |  |
| PROFILE INFORMATION                                                                            |  |  |  |  |  |  |  |  |  |  |
| SAVE PROFILE                                                                                   |  |  |  |  |  |  |  |  |  |  |

*Note*: Click the **INSTRUCTION TO USE** tab, to view the instruction.

5. Click the SELECT PRODUCT AND CORRESPONDING METAKEYS tab.

The section appears as shown in the following figure:

| pe Product Name Here Product Name |                      |         |
|-----------------------------------|----------------------|---------|
| how 10 🗸 entries                  |                      | Search: |
| Meta Field Key                    | 🔶 🛛 Meta Field Value |         |
| ☑ _thumbnail_id                   | 100                  |         |
|                                   | visible              |         |
| stock_status                      | instock              |         |
| total_sales                       | 0                    |         |
| ☑ _downloadable                   | no                   |         |
|                                   | no                   |         |
| ☑ _product_image_gallery          | 101                  |         |
| ☑ _regular_price                  | 3                    |         |
| ☑ _sale_price                     | 2                    |         |

6. In the **Type Product Name Here** box, enter the required product name to get the attributes of the entered product name.

*Note*: Enter the initial of the product and a list appears. Select the required one from the list.

- 7. In the **Meta Field Key** column, select the check boxes associated with the required meta-keys.
- 8. Scroll down to the **PROFILE INFORMATION** tab, and then click the tab.

The section appears as shown in the following figure:

| PROFILE INFORM | IATION           |                |              |
|----------------|------------------|----------------|--------------|
| BASIC ADVA     | NCE              |                |              |
|                | Profile Name 🛛   |                |              |
|                | Enable Profile 🕢 | Enable Profile |              |
|                |                  |                | SAVE PROFILE |

#### Following two tabs appear:

- BASIC
- ADVANCE
- 9. Click the BASIC tab.
- 10. Under **BASIC**, do the following steps:
  - a. In the **Profile Name** box, enter the name of the profile.
  - b. Select the check box associated with the Enable Profile field.
- 11. Click the **ADVANCE** tab.

| PROFILE INFORMAT | TION                             |        |            |          |              |
|------------------|----------------------------------|--------|------------|----------|--------------|
| BASIC ADVANCE    | E                                |        |            |          |              |
|                  | SKU [ Required ]                 |        | 0          | select ~ |              |
|                  | Make                             |        | 0          | select ~ |              |
|                  | Model                            |        | 0          | select ~ |              |
|                  | Condition [ Required ]           | Select | ~ <b>0</b> |          |              |
|                  | Sold As Is                       | Select | ~ 0        |          |              |
|                  | Handmade                         | Select | ~ 0        |          |              |
|                  | Publish [ Required ]             | Select | ~ 0        |          |              |
|                  | UPC does not apply               | Select | ~ <b>e</b> |          |              |
|                  | UPC [ Required ]                 |        | 0          | select ~ |              |
|                  | Finish                           |        | Ø          | select ~ |              |
|                  | Price Currency [ Required ]      | Select | ~ ₽        |          |              |
|                  | Origin Country Code [ Required ] | Select | ~ <b>0</b> |          |              |
|                  | Year [ Required ]                |        | ø          | select ~ |              |
|                  | Reverb Category [ Required ]     | Select | ~ ₽        |          |              |
|                  |                                  |        |            |          | SAVE PROFILE |

The meta-keys selected under the **Select Product And Corresponding MetaKeys** section are listed in the select list field that appears next to the text boxes as shown in the following figure:

| select        | ~           |
|---------------|-------------|
| select        |             |
| _regular_prid | ce          |
| _product_im   | age_gallery |
| _sku          |             |
| _sale_price   |             |
| _thumbnail_   | id          |
| _umb_id_val   |             |
| _downloada    | ble         |
| color         |             |

a. In the select list associated with the  $\ensuremath{\text{SKU}}$  box, select the required meta key.

OR

In the SKU box, enter the required value.

**Note**: The value entered in the box is applicable to all the products assigned to the profile.

Whereas, selecting the meta key from the list selects the individual value of the individual product. b. In the **Condition** list, select the required value.

- c. In the **Publish** list, select true or false as per the need.
- d. In the select list associated with the  $\ensuremath{\text{UPC}}$  box, select the required meta key.
  - OR

In the the UPC box, enter the required value.

**Note**: The value entered in the box is applicable to all the products assigned to the profile.

- Whereas, selecting the meta key from the list selects the individual value of the individual product.
- e. In the select list associated with the **Finish** box, select the required meta key.
  - OR

In the the Finish box, enter the required value.

**Note**: The value entered in the box is applicable to all the products assigned to the profile.

Whereas, selecting the meta key from the list selects the individual value of the individual product. f. In the **Price Currency** list, select the required value.

- g. In the select list associated with the **Year** box, select the required meta key.
  - OR

In the the Year box, enter the required value.

**Note:** The value entered in the box is applicable to all the products assigned to the profile. Whereas, selecting the meta key from the list selects the individual value of the individual product.

- h. In the **Reverb Category** list, select the required category for mapping. It enables the admin to map only one category to one profile.
- i. Enter the values in other fields if required.

*Note*: These meta-keys are applicable to all the products, the profile is assigned to. Leave the field empty if the specific value is required based on a specific product.

12. Click the **SAVE PROFILE** button.

# 5.2. Edit the Existing Profile

### To edit the existing profile

- 1. Go to the WooCommerce Admin panel.
- 2. On the left navigation bar, click the Reverb menu.
- 3. In the right panel, click the **PROFILE** tab.

| CON  | FIGURATION                    | CATEGORY MAPPING | PROFILE | MANAGE PRODUCTS | BULK ACTION | ORDERS | OTHERS | PREREQUISITES |  |         |
|------|-------------------------------|------------------|---------|-----------------|-------------|--------|--------|---------------|--|---------|
| PRO  | PROFILES ADD PROFILE          |                  |         |                 |             |        |        |               |  |         |
| Bulk | Actions 🔽                     | APPLY            |         |                 |             |        |        |               |  | 2 items |
|      | Name                          |                  |         |                 | Status      |        |        |               |  |         |
|      | Profile1 enable Edit   Delete |                  |         |                 |             |        |        |               |  |         |
|      | New Profile                   |                  |         |                 | enable      |        |        |               |  |         |
|      | Name                          |                  |         |                 | Status      |        |        |               |  |         |
| Bulk | Actions 🖌 🔒                   | APPLY            |         |                 |             |        |        |               |  | 2 items |

- Move the cursor over the required profile to edit. The Edit and the Delete links appear as shown in the figure.
- 5. Click the Edit link.

The page appears as shown in the following figure:

| CONFIGURATION                                                                                      | CATEGORY MAPPING                          | PROFILE | MANAGE PRODUCTS | BULK ACTION | ORDERS | OTHERS | PREREQUISITES |              |
|----------------------------------------------------------------------------------------------------|-------------------------------------------|---------|-----------------|-------------|--------|--------|---------------|--------------|
| < <go back<="" th=""><th></th><th></th><th></th><th></th><th></th><th></th><th></th><th></th></go> |                                           |         |                 |             |        |        |               |              |
| INSTRUCTION T                                                                                      | INSTRUCTION TO USE                        |         |                 |             |        |        |               |              |
| SELECT PRODUC                                                                                      | SELECT PRODUCT AND CORRESPONDING METAKEYS |         |                 |             |        |        |               |              |
| PROFILE INFORM                                                                                     | MATION                                    |         |                 |             |        |        |               |              |
|                                                                                                    |                                           |         |                 |             |        |        |               | SAVE PROFILE |

- 6. Click the SELECT PRODUCT AND CORRESPONDING METAKEYS tab and / or the PROFILE INFORMATION tab as per the requirement.
- 7. Make the changes in the required section, and then click the **SAVE PROFILE** button.

# 5.3. Delete the Profile

#### To delete the existing profile

- 1. Go to the WooCommerce Admin panel.
- 2. On the left navigation bar, click the Reverb menu.
- 3. In the right panel, click the **PROFILE** tab.

The page appears as shown in the following figure:

| CONF | IGURATION                 | CATEGORY MAPPING | PROFILE | MANAGE PRODUCTS | BULK ACTION | ORDERS | OTHERS | PREREQUISITES |         |  |
|------|---------------------------|------------------|---------|-----------------|-------------|--------|--------|---------------|---------|--|
| PRO  | PROFILES ADD PROFILE      |                  |         |                 |             |        |        |               |         |  |
| Bulk | Actions 🖌                 | APPLY            |         |                 |             |        |        |               | 2 items |  |
|      | Name                      |                  |         |                 | Status      |        |        |               |         |  |
|      | Profile1<br>Edit   Delete |                  |         |                 | enable      |        |        |               |         |  |
|      | New Profile               |                  |         |                 | enable      |        |        |               |         |  |
|      | Name                      |                  |         |                 | Status      |        |        |               |         |  |
| Bulk | Actions 🗸                 | APPLY            |         |                 |             |        |        |               | 2 items |  |

- Move the cursor over the required profile to delete.
   The Edit and the Delete links appears as shown in the figure.
- 5. Click the Delete link.

```
The profile is deleted.
```

Admin can also delete more than one profiles in bulk through the Bulk Action.

## 5.4. Submit Actions from the Profiles Page

Using the **Bulk Actions** feature on the **PROFILES** page, the admin can delete the selected profiles and also can enable or disable the status of the profiles in bulk.

#### To perform the bulk action

- 1. Go to the WooCommerce Admin panel.
- 2. On the left navigation bar, click the **Reverb** menu.
- 3. In the right panel, click the **PROFILE** tab.

The page appears as shown in the following figure:

| CON  | IGURATION                  | CATEGORY MAPPING | PROFILE | MANAGE PRODUCTS | BULK ACTION | ORDERS | OTHERS | PREREQUISITES |        |  |
|------|----------------------------|------------------|---------|-----------------|-------------|--------|--------|---------------|--------|--|
| PRO  | PROFILES ADD PROFILE       |                  |         |                 |             |        |        |               |        |  |
| Bulk | Actions 🖌 🖌                | APPLY            |         |                 |             |        |        |               | 1 item |  |
|      | Name                       |                  |         |                 | Status      |        |        |               |        |  |
|      | New Profile         enable |                  |         |                 |             |        |        |               |        |  |
|      | Name                       |                  |         |                 | Status      |        |        |               |        |  |
| Bulk | Actions 🗹 🖕                | APPLY            |         |                 |             |        |        |               | 1 item |  |

4. Select the check boxes associated with the required profiles.

| Bulk Actions | ~   | APPLY |
|--------------|-----|-------|
| Bulk Actions |     |       |
| Enable       |     |       |
| Disable      |     |       |
| Delete       |     |       |
|              | 120 |       |

5. Click the **Arrow** button next to the **Bulk Actions** field, select the required action, and then click the **Apply** button.

### 6. Manage Products

Admin can view all the products details such as the assigned profile name, product selling price, and the product inventory.

Admin can edit the product meta-keys and assign the profile to the products. Also, can upload the selected products to the Reverb marketplace.

#### To upload the selected products

- 1. Go to the WooCommerce Admin panel.
- 2. On the left navigation bar, click the Reverb menu.
- 3. In the right panel, click the **MANAGE PRODUCTS** tab.

The **MANAGE PRODUCTS** page appears as shown in the following figure:

| CONF   | IGURATION     | CATEGORY MAPPING PROFILE MANAG           |               | ION ORDERS OTHERS | PREREQUISITES         |      |
|--------|---------------|------------------------------------------|---------------|-------------------|-----------------------|------|
| MAN    | IAGE PROD     | DUCTS                                    |               | _                 |                       |      |
| REVER  |               |                                          | <b>-</b> 2    |                   | SEARCH PRODU          | UCTS |
| Bulk   |               | Product Category V Product Type V FILTER |               |                   | 23 items ≪ < 1 of 3 → | »    |
| Bulk J | Actions<br>ad | Name                                     | Profile       | Selling Price     | Inventory             |      |
|        | Ð             | Woo Single #2                            | Profile1 ×    | \$2.00            | 10                    |      |
|        | Ø             | Woo Album #4                             | Profile 1 ×   | \$9.00            | 0                     |      |
|        | D             | Woo Single #1                            | New Profile ≻ | \$3.00            | 0                     |      |
| V      |               | Woo Album #3                             | Profile 1 ×   | \$9.00            | 0                     |      |
|        |               | Woo Album #2                             | Profile 1 ×   | \$9.00            | 0                     |      |

- 4. Select the check boxes associated with the required products to upload.
- 5. Click the **Arrow** button next to the **Bulk Actions** field, click **Upload**, and then click the **Apply** button. The selected products are uploaded and a success message appears.

### To edit the product

- 1. Go to the WooCommerce Admin panel.
- 2. On the left navigation bar, click the **Reverb** menu.
- 3. In the right panel, click the **MANAGE PRODUCTS** tab.

The MANAGE PRODUCTS page appears as shown in the following figure:

| CONF  | IGURATION    | CATEGORY MAPPING       | PROFILE MANA              |             | K ACTION ORDERS | OTHERS | PREREQUISITES |        |        |      |
|-------|--------------|------------------------|---------------------------|-------------|-----------------|--------|---------------|--------|--------|------|
| MAN   | IAGE PROD    | OUCTS                  |                           |             |                 |        |               |        |        |      |
| REVER |              |                        |                           |             |                 |        |               | SEARCH | PRODU  | ICT: |
| Produ | uct Status 🗠 | Product Category V Pro | duct Type 🖌 FILTEF        | 2           |                 |        |               |        |        |      |
| Bulk  | Actions 🗠 🖊  | APPLY                  |                           |             |                 |        | 23 items      | < 1    | of 3 > |      |
|       | Image        | Name                   | e                         | Profile     | Selling         | Price  | Inventor      | У      |        |      |
|       |              |                        | Single #2<br>Edit Profile | Profile1 ×  | \$2.00          |        | 10            |        |        |      |
|       |              | Woo                    | Album #4                  | Profile 1 × | \$9.00          |        | 0             |        |        |      |

- 4. Move the cursor over the required product to edit. The Edit and the Profile links appear as shown in the figure.
- 5. Click the **Edit** link.

| d Media                       | Visual | Text     |
|-------------------------------|--------|----------|
| raph 🔻 B I 🗄 🗄 66 🖹 🗮 🖉 🗞 🖬 🚟 |        | $\times$ |

- 6. Scroll down to the Settings area.
- 7. In the left navigation panel, click the **REVERB** tab. The page appears as shown in the following figure:

| Product data — Sim             | ple product                 | Virtual: Downloadable: D | *   |
|--------------------------------|-----------------------------|--------------------------|-----|
| 🖌 General                      | Required Fields             |                          |     |
| Inventory                      | SKU [ Required ]            |                          | 0   |
| ₽ REVERB                       | Make                        |                          | 0   |
| Shipping                       | Model                       |                          | 0   |
| Linked Products                | Condition [ Required ]      | Array 🗸 🕑                |     |
| <ul> <li>Attributes</li> </ul> |                             |                          |     |
| Advanced                       | Sold As Is                  | true 🗡 🕐                 |     |
|                                | Handmade                    | true 🗸 🕐                 |     |
|                                | Publish [ Required ]        | true 🗸 🕑                 |     |
|                                | UPC does not apply          | true 🗸 🕑                 |     |
|                                | UPC [ Required ]            |                          | 0   |
|                                | Finish                      |                          | 0   |
|                                | Price Currency [ Required ] | Array 🗸 🕐                |     |
|                                | Origin Country Code [       | Array                    | ~ 0 |
|                                | Required ]                  |                          |     |
|                                | Year [ Required ]           | made_to_order            | 0   |

8. Make the changes as per the requirement.

*Note*: Changes made on the **Edit Product** page is applicable only to the product. Fields values entered on the Profile page overwrites the field values of the product page.

 In the right panel, click the Update button.
 Note: After making any changes to the product, make sure that the product is uploaded again on Reverb.

### To assign the profile to the product

- 1. Go to the WooCommerce Admin panel.
- 2. On the left navigation bar, click the  $\ensuremath{\textbf{Reverb}}$  menu.
- 3. In the right panel, click the **MANAGE PRODUCTS** tab. The **MANAGE PRODUCTS** page appears as shown in the following figure:

| ONFIGURATION        | CATEGORY MAPPING PROFILE         | MANAGE PRODUCTS BULK ACTIO             | ON ORDERS OTHERS | PREREQUISITES |                 |
|---------------------|----------------------------------|----------------------------------------|------------------|---------------|-----------------|
| MANAGE PRODU        | стѕ                              |                                        |                  |               |                 |
| REVERB              |                                  | <u></u>                                |                  |               | SEARCH PRODUCTS |
| Product Status 🗡 Pr | roduct Category 🔽 Product Type 🔽 | FILTER                                 |                  |               |                 |
| Bulk Actions 🗠 🛛 🗛  | PLY                              |                                        |                  | 23 items 🔍 <  | 1 of 3 > »      |
| Image               | Name                             | Profile                                | Selling Price    | Inventory     |                 |
|                     | Woo Single #2                    | Profile1 ×                             | \$2.00           | 10            |                 |
|                     | Ass<br>Woo Album #4              | ign profile to this item<br>Profile1 × | \$9.00           | 0             |                 |

- 4. Move the cursor over the required product to assign the profile. The Edit and the Profile links appear as shown in the figure.
- 5. Click the Profile link.

A dialog box appears as shown in the following figure:

| SELECT PROFILE    | FOR THIS PRODUCT | $\otimes$    |
|-------------------|------------------|--------------|
| AVAILABLE PROFILE | select           | ~            |
|                   |                  | SAVE PROFILE |

- 6. In the AVAILABLE PROFILE list, select the profile to assign it to the individual product.
- 7. Click the **SAVE PROFILE** button.

The profile is assigned to the product.

#### To remove the assignment of the profile

- 1. Go to the MANAGE PRODUCTS page.
- 2. Scroll down to the required product.
- The product from which the profile assignment needs to be removed.
- 3. In the **Profile** column of the required product, click the cross icon associated with the profile name. The assigned profile is removed from the product, and the Not assigned link appears.

# 7. Bulk Action

With this feature, the admin has an ability to perform the following Bulk actions:

- Assign the selected profile to the category. Thus, the selected profile is assigned to all the products that come under the category.
- Upload the selected categories to Reverb. Also, can select the required products to upload and exclude

the products not to upload on Reverb.

#### To perform bulk profile assignment

- 1. Go to the WooCommerce Admin panel.
- 2. On the left navigation bar, click the **Reverb** menu.
- 3. In the right panel, click the **BULK ACTION** tab.
  - The ASSIGN PROFILE TO CATEGORY page appears as shown in the following figure:

| CONFIGURATION CATEGORY MAPPING PR            | OFILE MANAGE PRODUCTS BULK ACTION | ORDERS OTHERS PREREQUISITES |
|----------------------------------------------|-----------------------------------|-----------------------------|
| BULK PROFILE ASSIGNMENT   BULK PRODUCT UPLOA | D<br>I                            |                             |
| Category                                     | Select Profile                    | Selected Profile            |
| Albums                                       | Profile1 🗸                        | Profile1                    |
| Clothing                                     | New Profile                       | New Profile                 |
| Hoodies                                      | New Profile                       | New Profile                 |
| Music                                        | New Profile                       | New Profile                 |
| Posters                                      | New Profile                       | New Profile                 |
| Singles                                      | New Profile                       | New Profile                 |
| T-shirts                                     | New Profile                       | New Profile                 |

- 4. Scroll down to the category to assign the profile.
- 5. In the row of the required category, move to the Select Profile list.
- 6. In the **Select Profile** list, select the required profile. The selected profile is assigned to the category and a success message appears.

### To perform bulk product upload

- 1. Go to the WooCommerce Admin panel.
- 2. On the left navigation bar, click the **Reverb** menu.

3. In the right panel, click the **BULK ACTION** tab.

The ASSIGN PROFILE TO CATEGORY page appears as shown in the following figure:

| CONFIGURATION CATEGORY MAPPING                                       | PROFILE MANAGE PROE | BULK ACTION | ORDERS OT | HERS PREREQUISITES |  |
|----------------------------------------------------------------------|---------------------|-------------|-----------|--------------------|--|
| BULK PROFILE ASSIGNMENT BULK PRODUCT U<br>ASSIGN PROFILE TO CATEGORY | IPLOAD              |             |           |                    |  |
| Category                                                             | Select Profile      |             | Sel       | ected Profile      |  |
| Albums                                                               | Profile1            | ~           | Pro       | ile1               |  |
| Clothing                                                             | New Profile         | ~           | Ne        | v Profile          |  |
| Hoodies                                                              | Profile1            | ~           | Pro       | ile1               |  |
| Music                                                                | New Profile         | ~           | Ne        | v Profile          |  |
| Posters                                                              | New Profile         | ~           | Ne        | v Profile          |  |
| Singles                                                              | New Profile         | ~           | Ne        | v Profile          |  |
| T-shirts                                                             | New Profile         | ~           | Ne        | v Profile          |  |

#### 4. Click the Bulk Product Upload link.

The Bulk Upload page appears as shown in the following figure:

| CONFIGURATION CATE      | GORY MAPPING     | PROFILE | MANAGE PRODUCTS | BULK ACTION | ORDERS     | OTHERS  | PREREQUISITES | 8      |       |
|-------------------------|------------------|---------|-----------------|-------------|------------|---------|---------------|--------|-------|
| BULK PROFILE ASSIGNMENT | BULK PRODUCT UPL |         |                 |             |            |         |               |        |       |
| Select Categories       |                  |         |                 | Albums      | × Clothing | × Music |               |        |       |
| Select Products         |                  |         |                 |             |            |         |               |        |       |
| Exclude Products        |                  |         |                 |             |            |         |               |        |       |
| UPLOAD                  |                  |         |                 |             |            |         |               | SAVE C | ANGES |

5. In the Select Categories box, click to select the required categories from the list.

| ULK PROFILE ASSIGNMENT BULK PRODUCT UPLOAD |                             |         |
|--------------------------------------------|-----------------------------|---------|
| Select Categories                          | × Albums × Clothing × Music |         |
|                                            | Select All                  | ^       |
| Select Products                            | Albums                      |         |
| Exclude Products                           | Clothing                    |         |
|                                            | Hoodies                     |         |
| UPLOAD                                     | Music                       | SAVE CH |
|                                            | Posters                     | ~       |

- 6. In the Select Products box, click to select the required products from the list for products upload.
- 7. In the **Exclude Products** box, click to select the products from the list to hold back from product upload.
- 8. Click the **SAVE CHANGES** button to save the changes.
- 9. Click the **UPLOAD** button to upload the selected categories and products on Reverb.